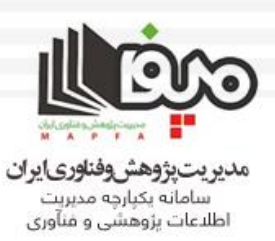

حموری اسلامی ایران وزدت علومها تخسآت وفكاوي معاونت پژوهش و فناوری

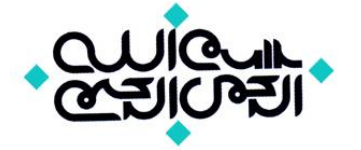

# **راهنمای سامانه بند ط تبصره 9 بخش ثبت اطالعات نمایندگان دانشگاهها از مجموعه مستند آموزشی سامانه مپفا**

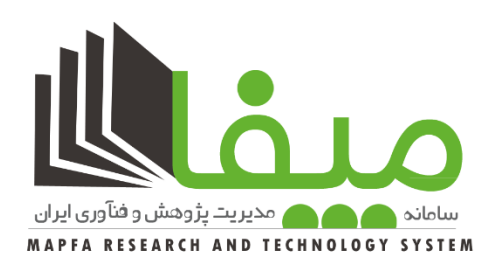

**وزارت علوم, تحقیقات و فنآوری سامانه مدیریت پژوهش و فناوری ایران– مپفا mapfa.msrt.ir**

**تهیه و ارائه : اکسیر, مرکز جامع خدمات حوزه پژوهش [www.exir.co](http://www.exir.co/) پاییز 1397**

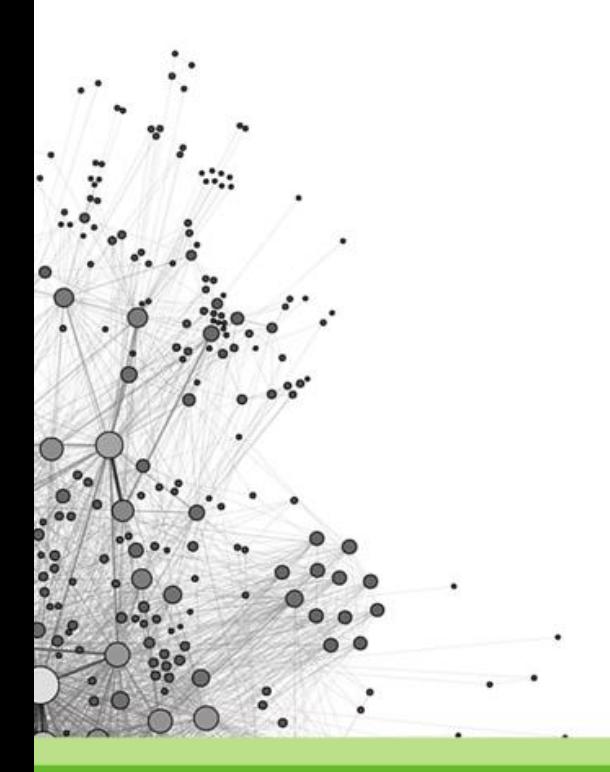

WWW.EXIRRESEARCH.IR

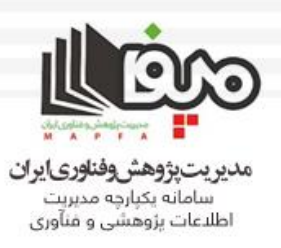

### **نماینده دانشگاه )بند اجرایی بند ط تبصره 9( صفحه داشبورد نماینده دانشگاه به این شکل می باشد.**

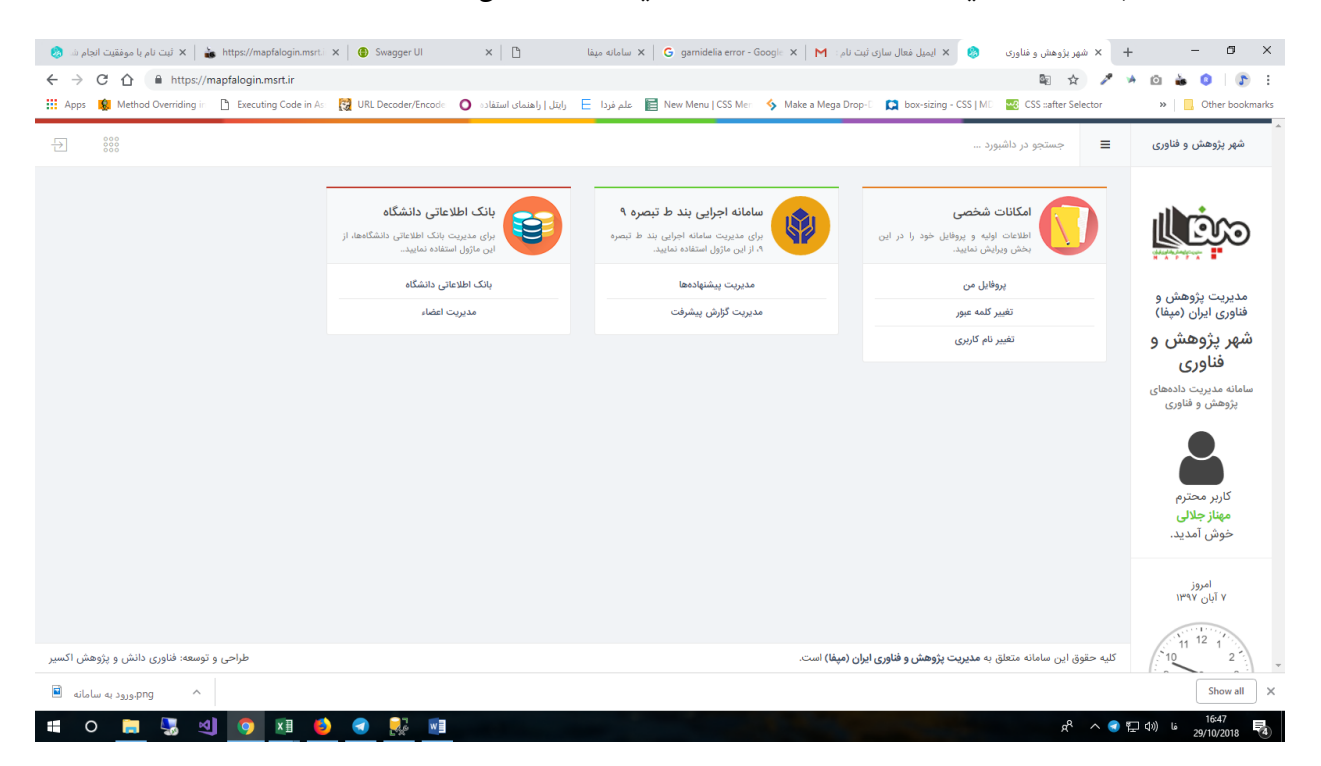

#### **در صورتی که یکی از باکس ها یا لینک ها ی نمایش داده شده در باال برای شما فعال نیست ویا نام کاربری و کلمه عبور دریافت نکرده اید با پشتیبانی سایت مپفا تماس بگیرید . وب سایت پشتیبانی مپفا : ir.exirresearch://http**

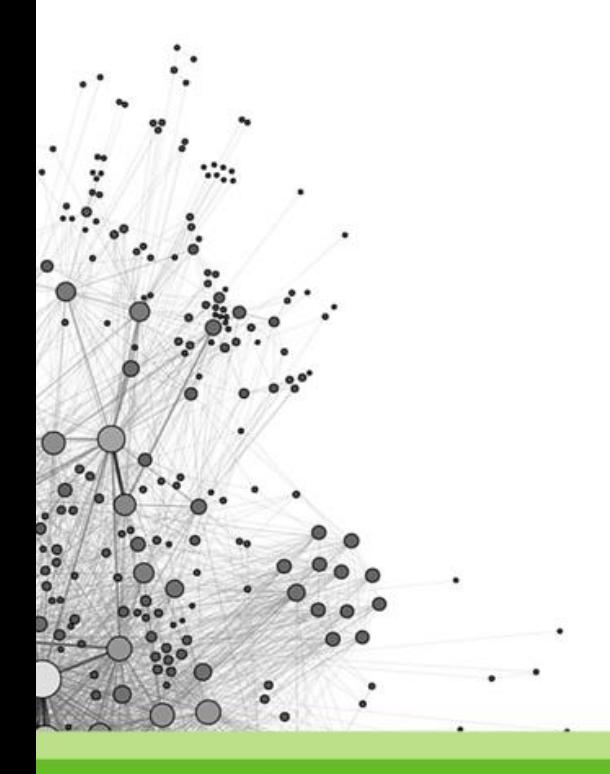

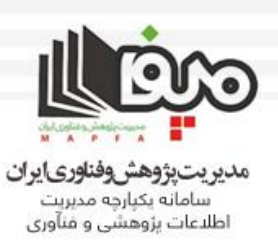

## **فعال کردن حساب کاربری مجری دانشگاه برای ثبت پیشنهاده:**

**نماینده دانشگاه با ورود به بخش مدیریت اعضا در باکس بانک اطالعاتی دانشگاه می تواند کاربرهای ثبت نام کرده در سامانه به عنوان مجری دانشگاه را ببیند. روی مدیریت اعضا کلیک نمایید.**

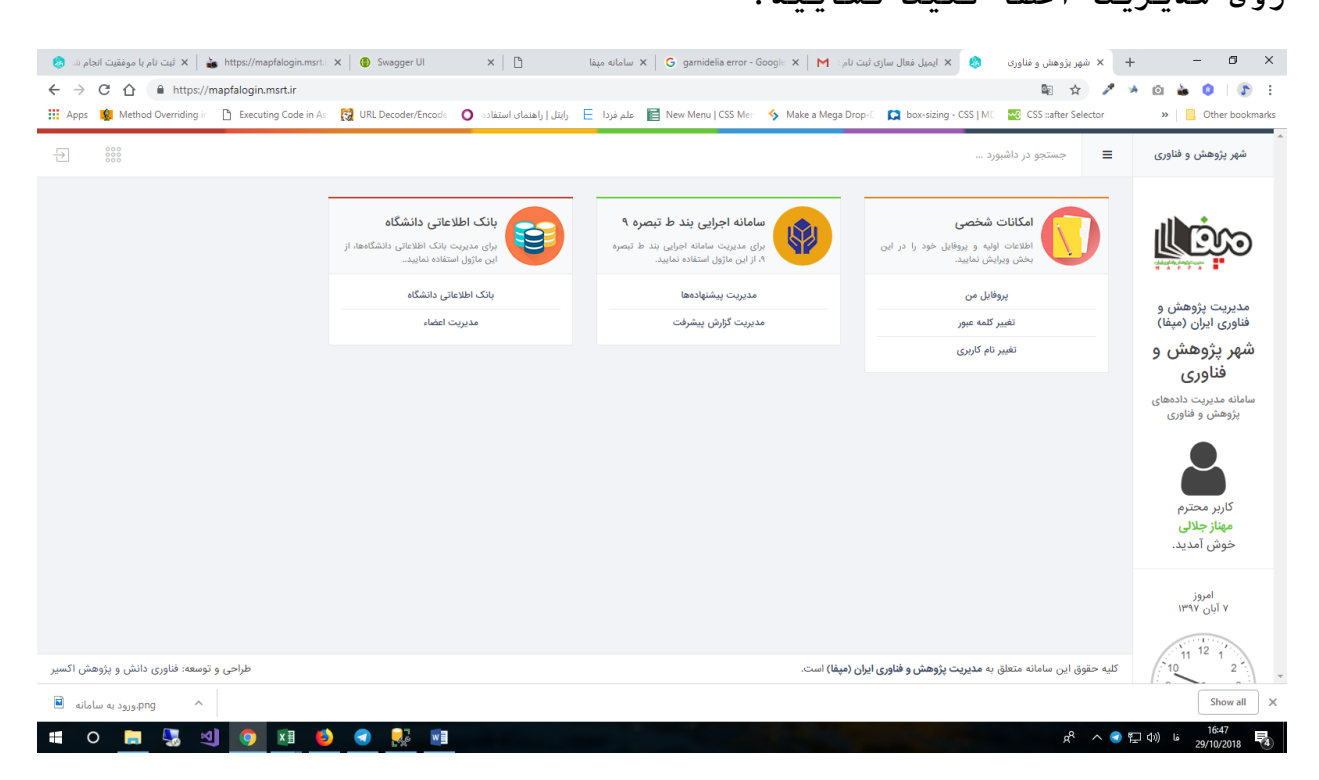

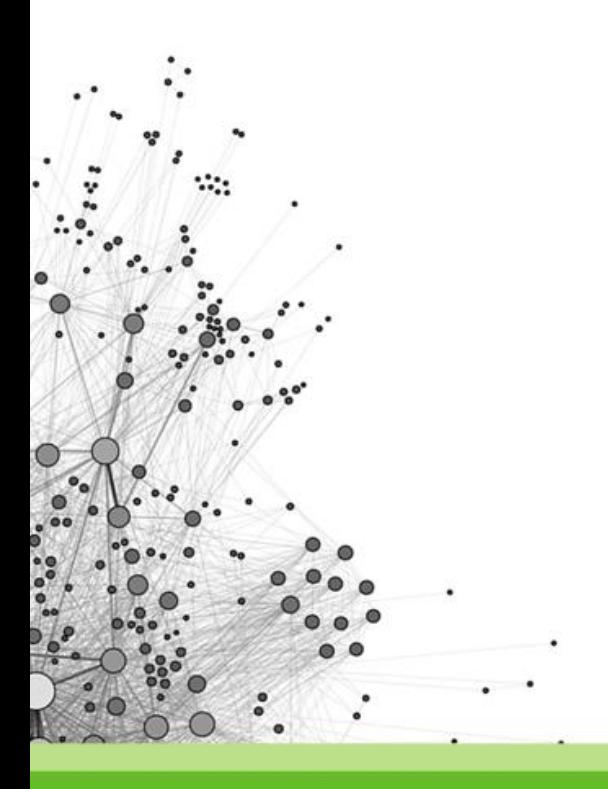

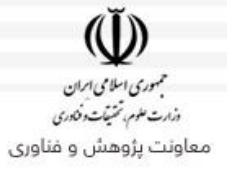

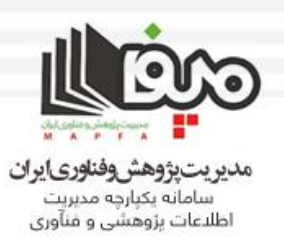

**در حال حاضر یک لیست از اسامی مجری های دانشگاه در جدول آبی رنگ پایین صفحه می بینید که ستون وضعیت آنها قفل قرمز هست. )این بدان معنی می باشد که این افراد غیر فعال هستند و قادر به ثبت پیشنهاده نمی باشند( توجه : اگر جدول پایین صفحه خالی است یعنی هنوز هیچ یک از اعضای هیئت** 

**علمی دانشگاه در سامانه به عنوان مجری دانشگاه ثبت نام نکرده اند.**

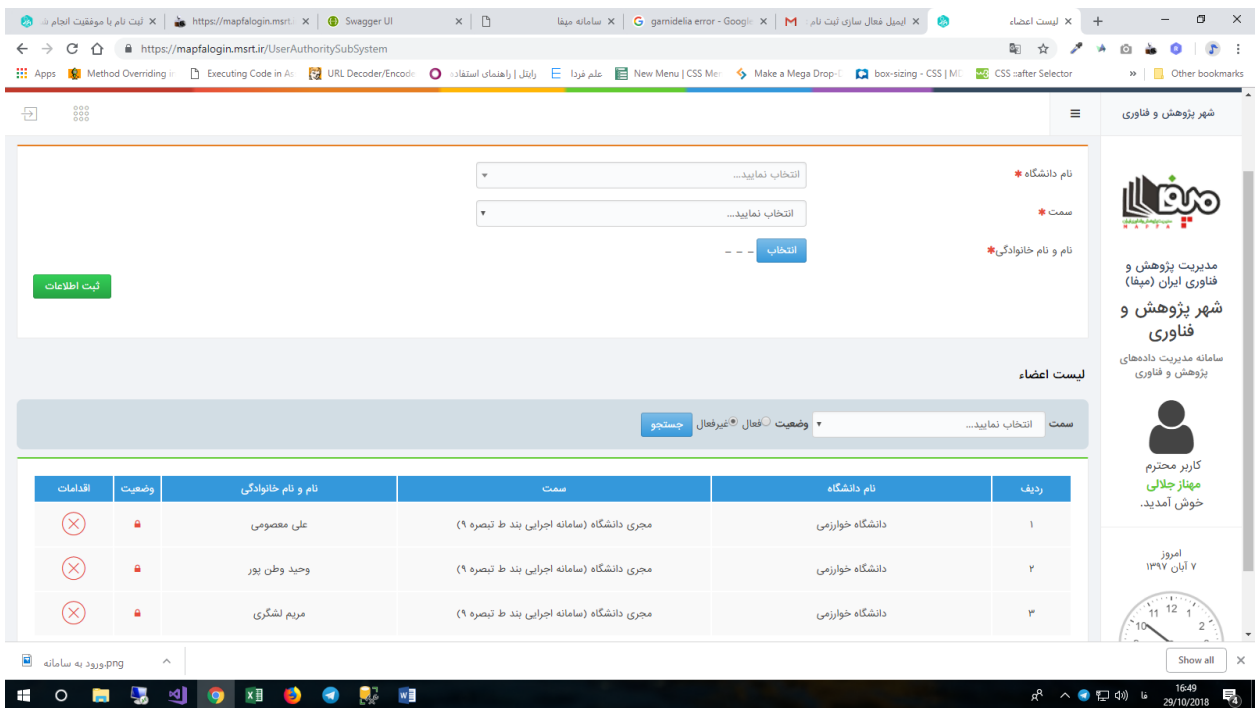

**نماینده دانشگاه می تواند کاربر مورد نظر را با کلیک کردن روی قفل قرمز در ستون وضعیت در بخش لیست اعضا فعال کند. )بعد از فعال کردن کاربر قفل سبز می شود(**

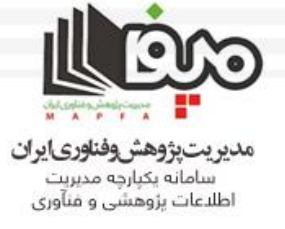

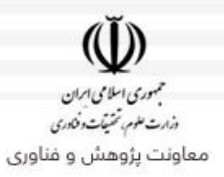

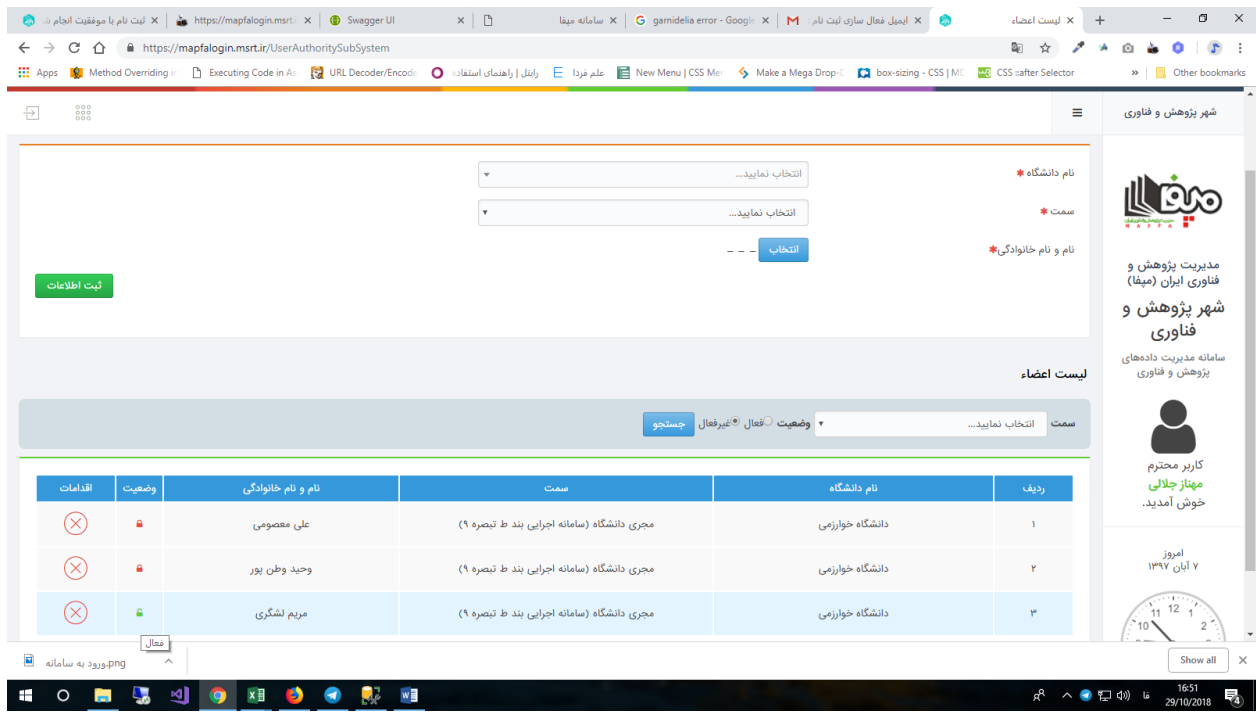

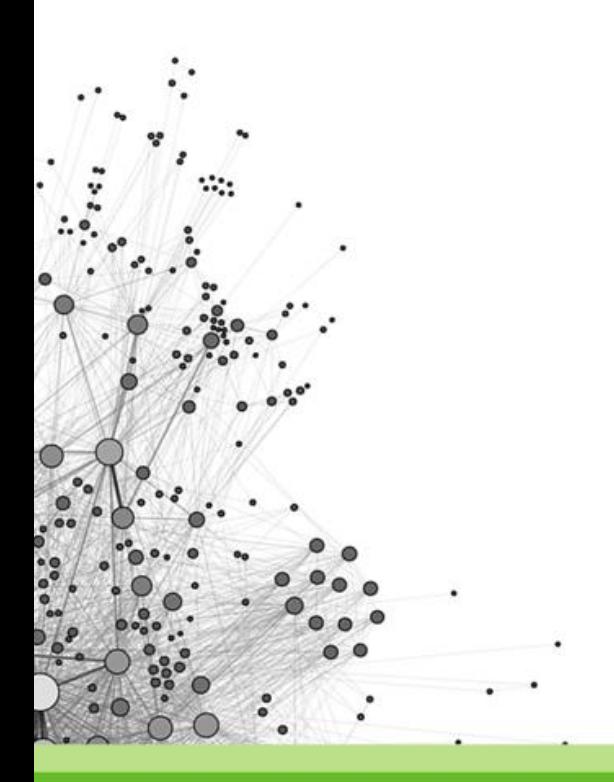

WWW.EXIRRESEARCH.IR

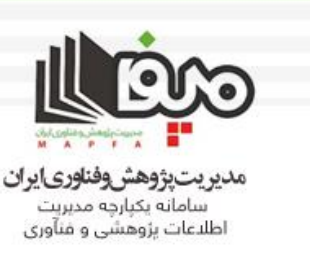

**در صورتی که اسم مجری مد نظر شما در این لیست وجود ندارد. باید این شخص را به این ترتیب اضافه کنید. )این بدان معناست که مجری دانشگاه در هنگام ثبت نام هدف از ثبت نام را انتخاب نکرده است و یا اینکه از قبل در سامانه مپفا حساب کاربری داشته و دسترسی مجری دانشگاه در سامانه بند ط را ندارد.( در بخش ورود اطالعات نام دانشگاه را انتخاب کنید و سپس سمت را مجری دانشگاه انتخاب کنید.**

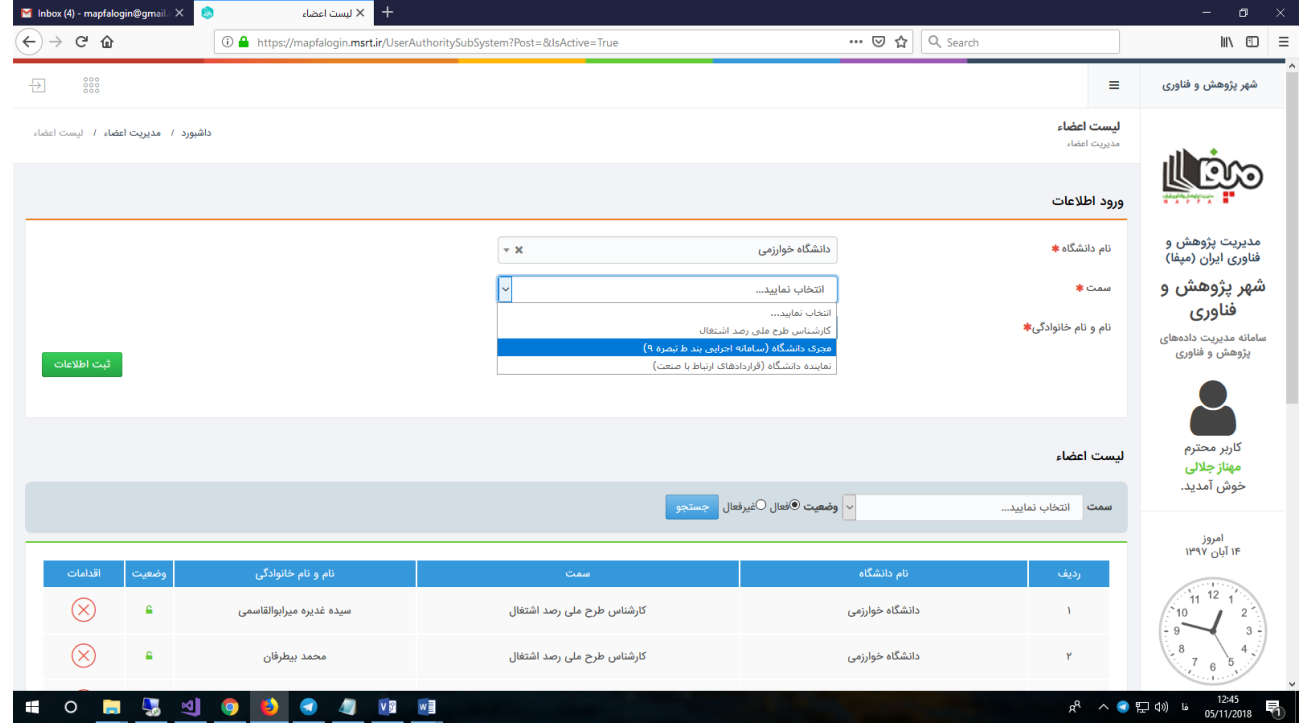

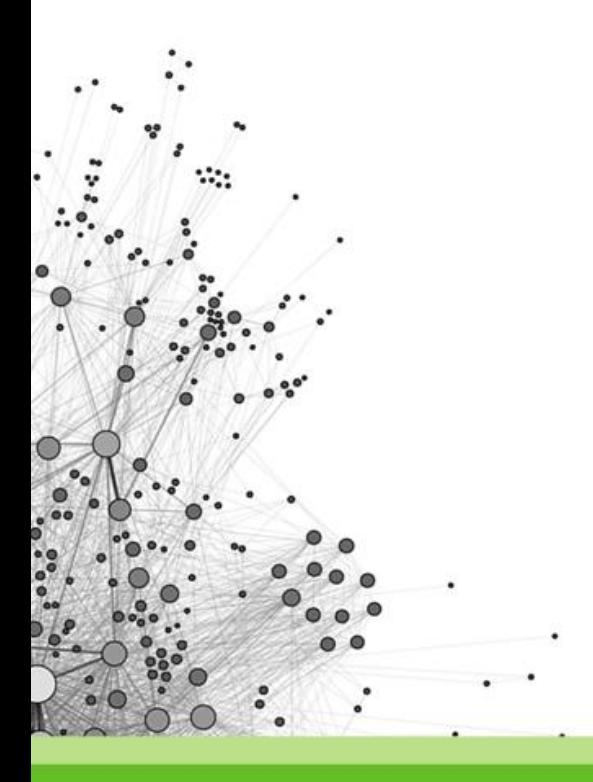

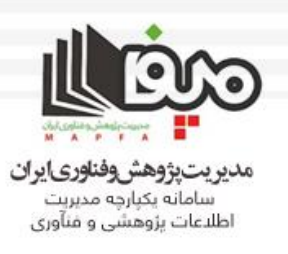

#### **روی دکمه ی انتخاب روبروی نام و نام خانوادگی کلیک کرده و نام یا کدملی شخص مورد نظر را تایپ نمایید )به خاطر تعدد احتمالی اسامی بهتر است کد ملی را تایپ نمایید( و روی دکمه جستجو کلیک کنید.**

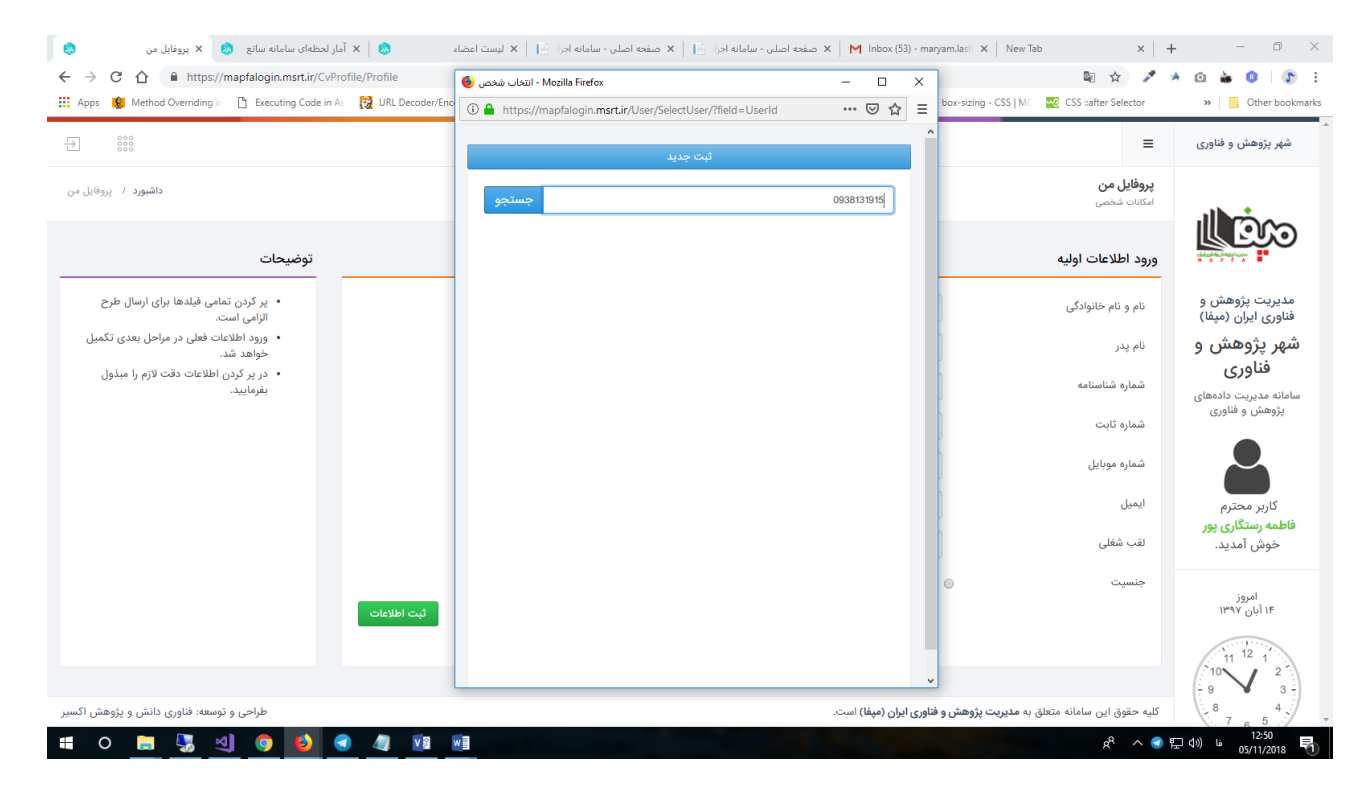

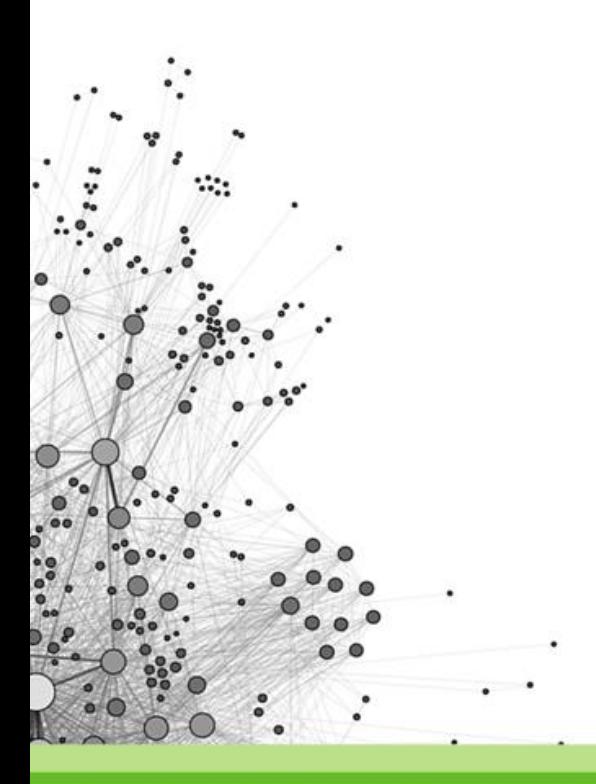

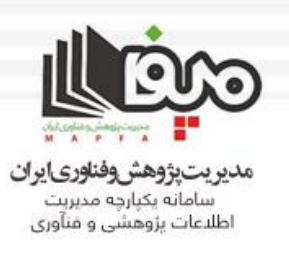

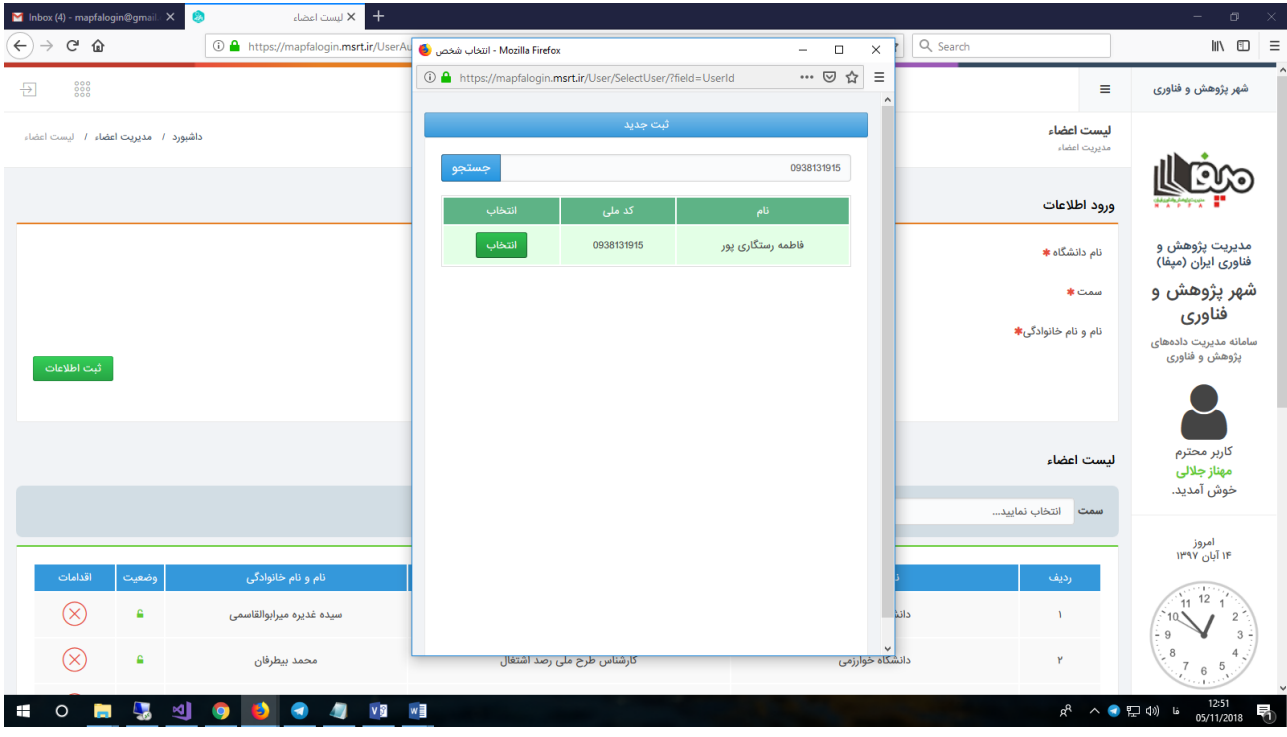

## **شخص مورد نظر را انتخاب و روی ثبت اطالعات کلیک نمایید.**

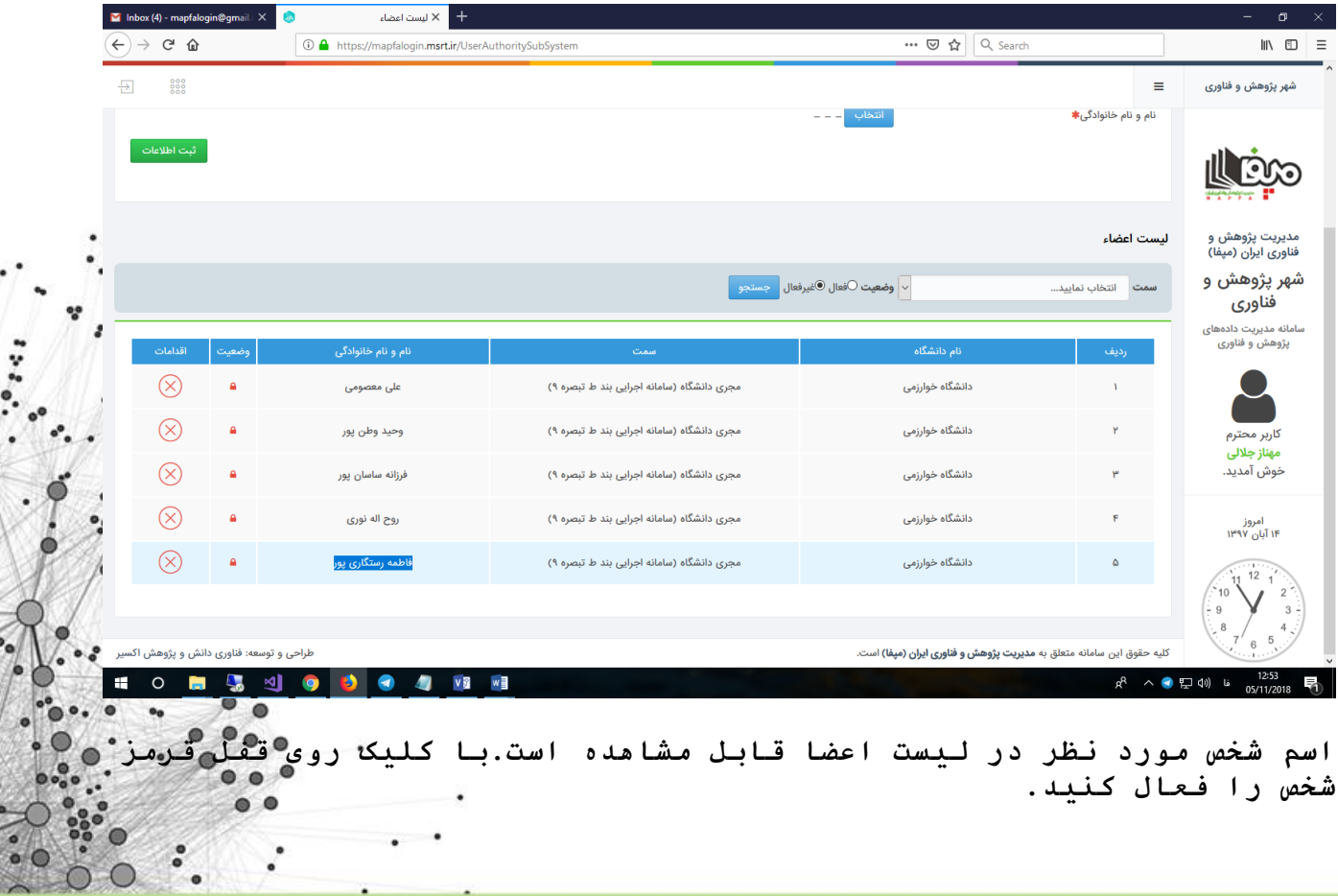

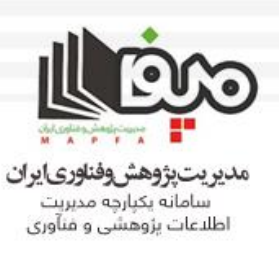

#### **مشاهده مجریان فعال دانشگاه: در بخش باکس طوسی رنگ )زیر لیست اعضا( روی گزینه فعال کلیک کنید و دکمه جستجو را بزنید. لیستی که در ادامه مشاهده خواهید کرد اسامی اعضا فعال است.**

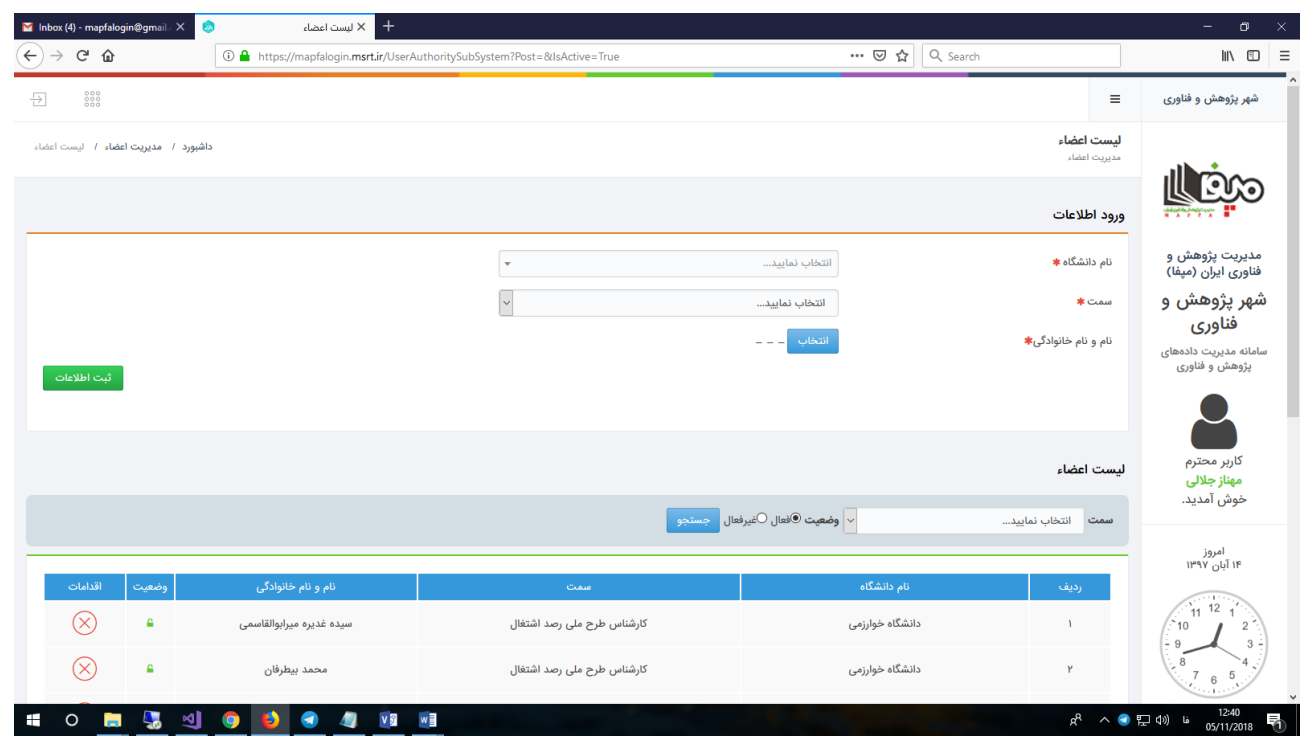

**توجه: دقت شود که سمت حتما مجری دانشگاه باشد.**

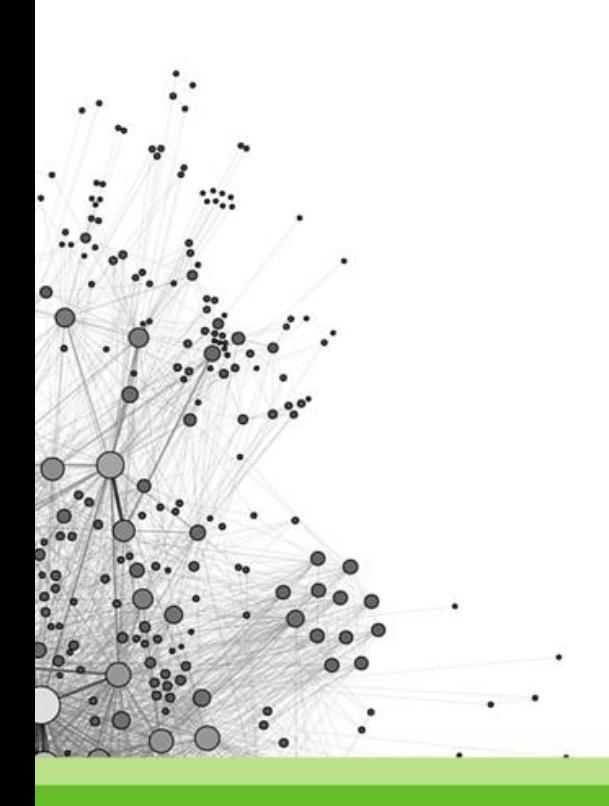

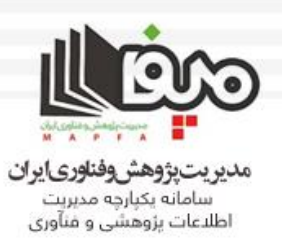

## **کارتابل نماینده دانشگاه )ثبت اطالعات قرارداد( در باکس سامانه اجرایی بند ط – تبصره9 روی مدیریت پیشنهاده ها کلیک کنید.**

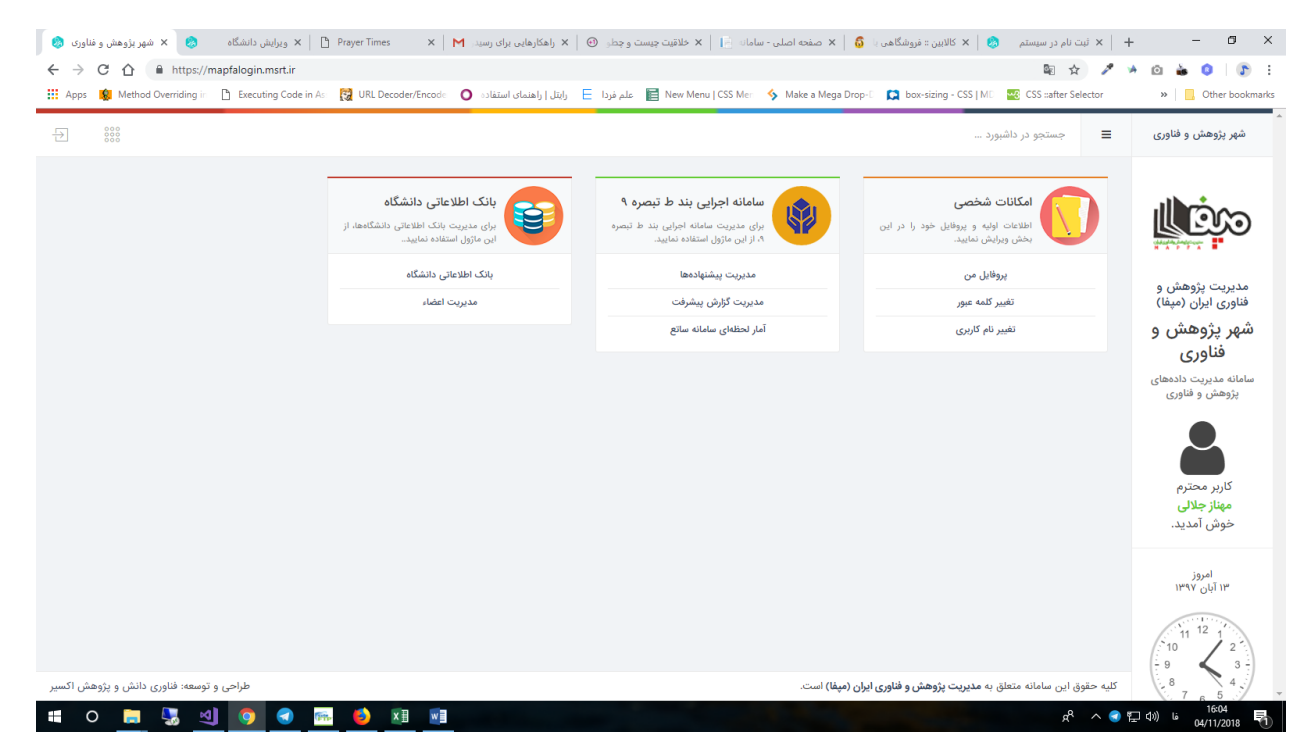

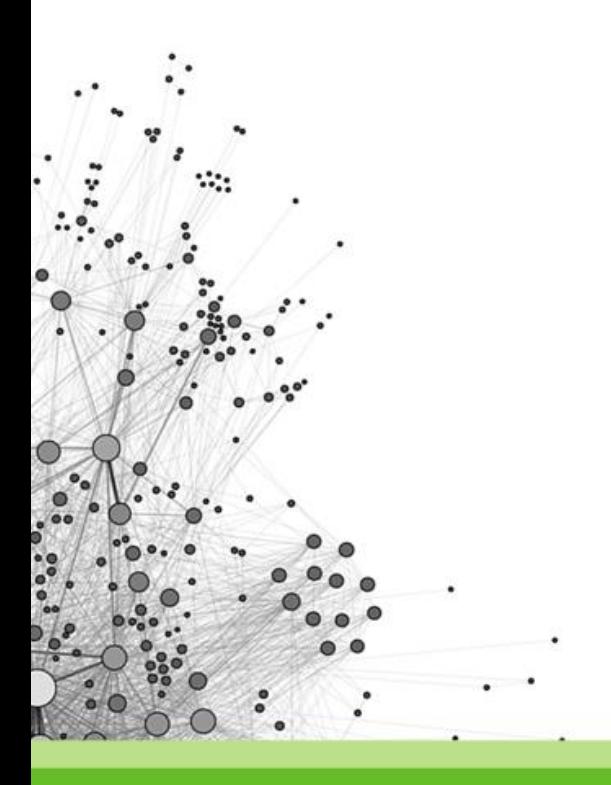

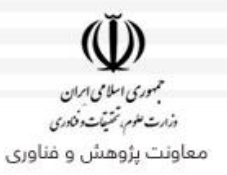

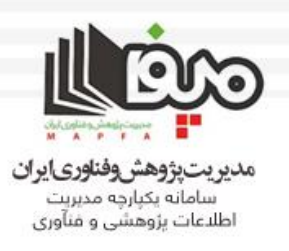

#### **برای نماینده دانشگاه، کارتابل دانشگاه فعال است. )روی کارتابل دانشگاه کلیک کنید(**

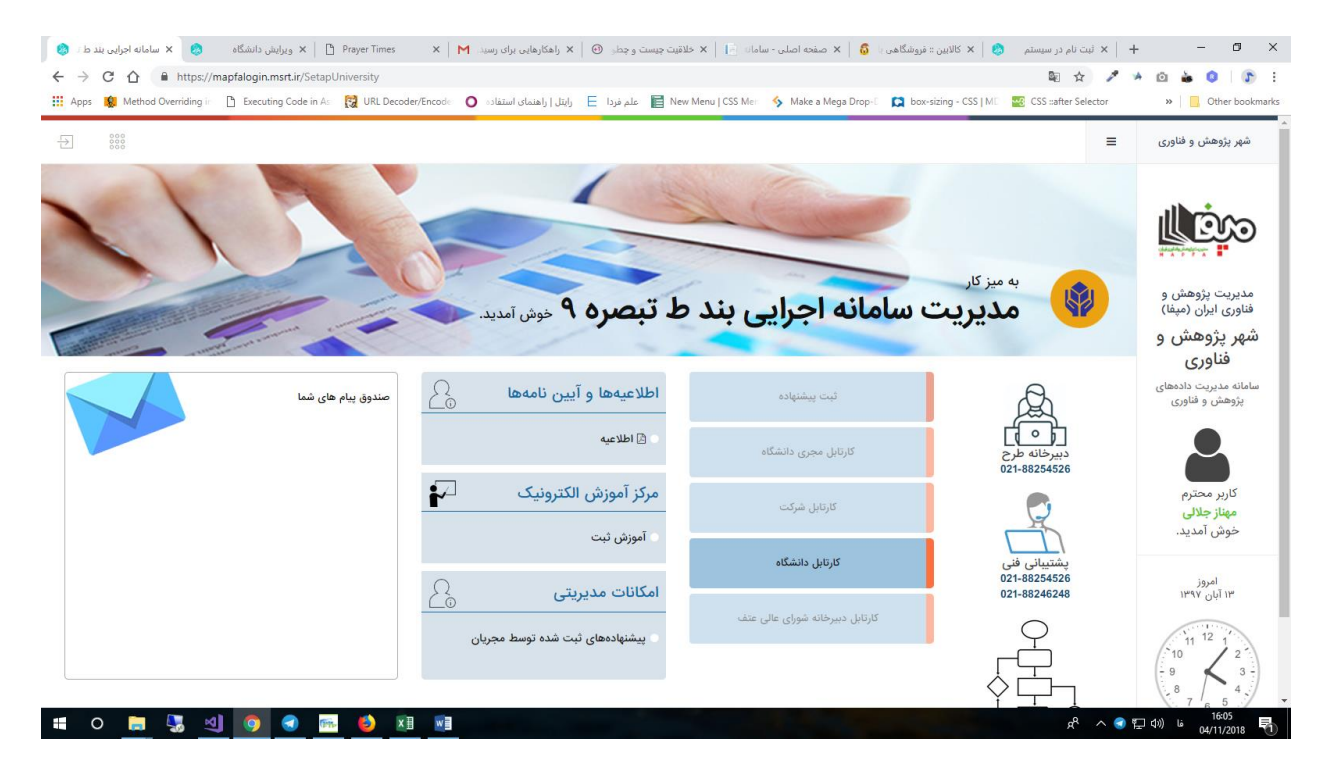

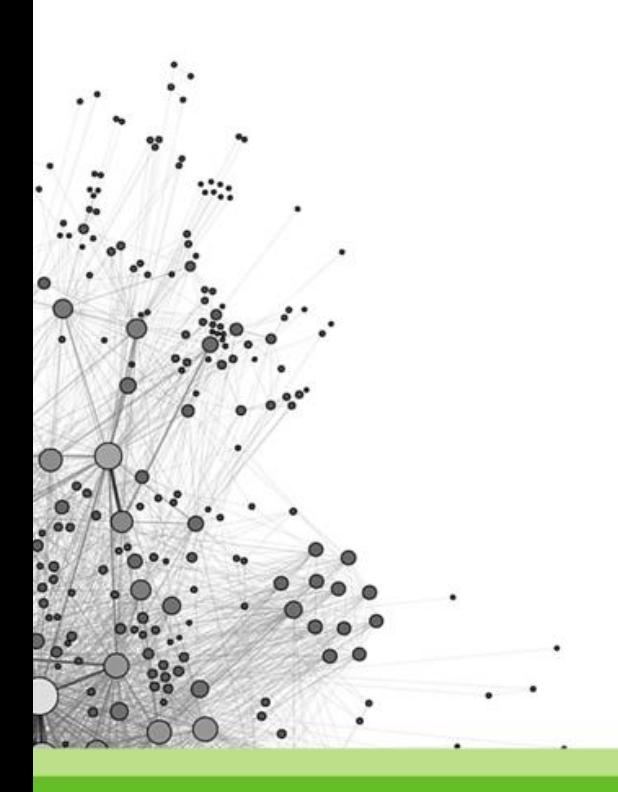

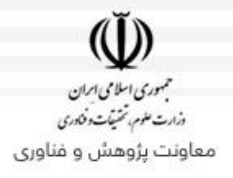

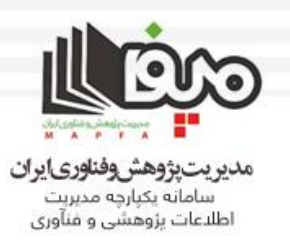

#### **در این بخش طرح هایی را که از طرف مجریان دانشگاه شما ارسال شده، بعد از تایید شرکت مورد نظر قابل مشاهده است. )اگر این جدول آبی رنگ خالی باشد به این معناست که یا مجری های دانشگاه شما هیچ طرحی را ثبت نکردهاند یا اینکه طرح توسط مجریان ثبت شده ولی هنوز توسط شرکت های مربوطه بررسی و تایید نشده.(**

**در صورت وجود طرحی درون کارتابل شما روی ثبت اطالعات قرارداد در ستون اقدامات کلیک نمایید.**

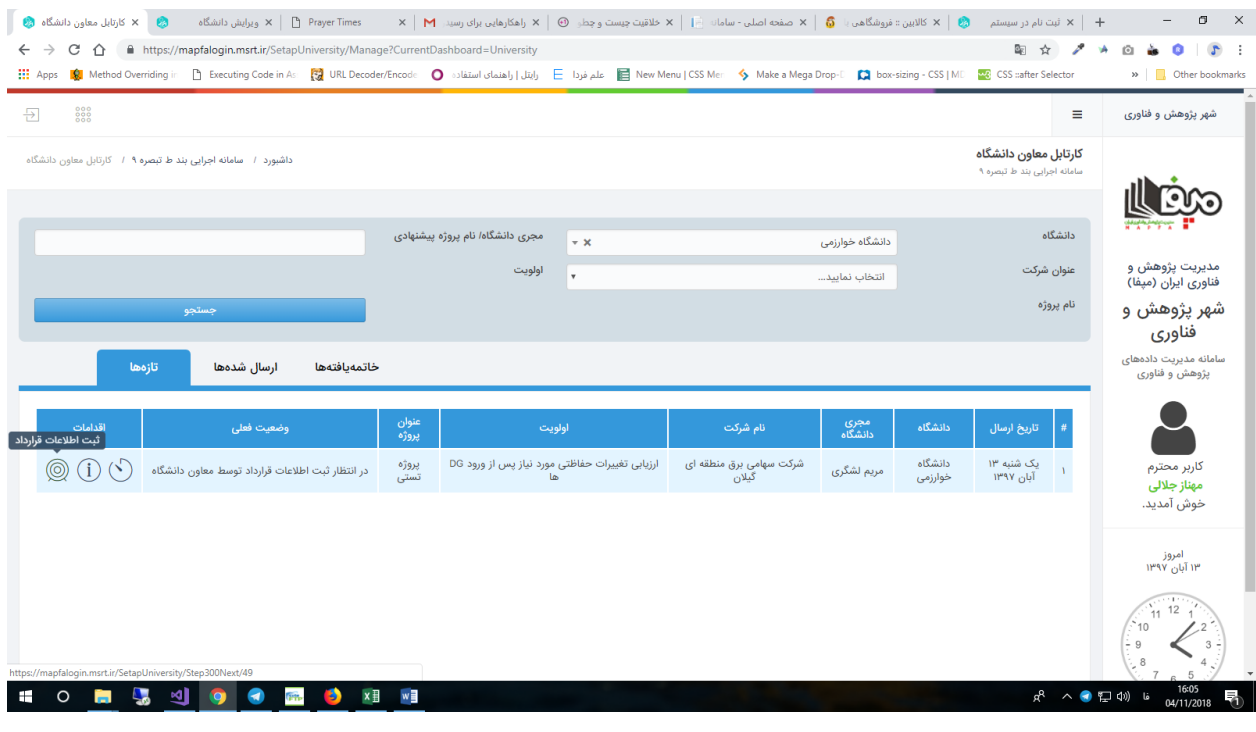

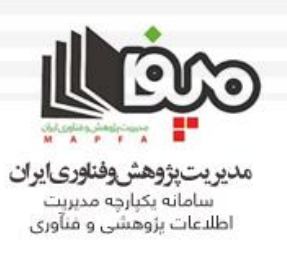

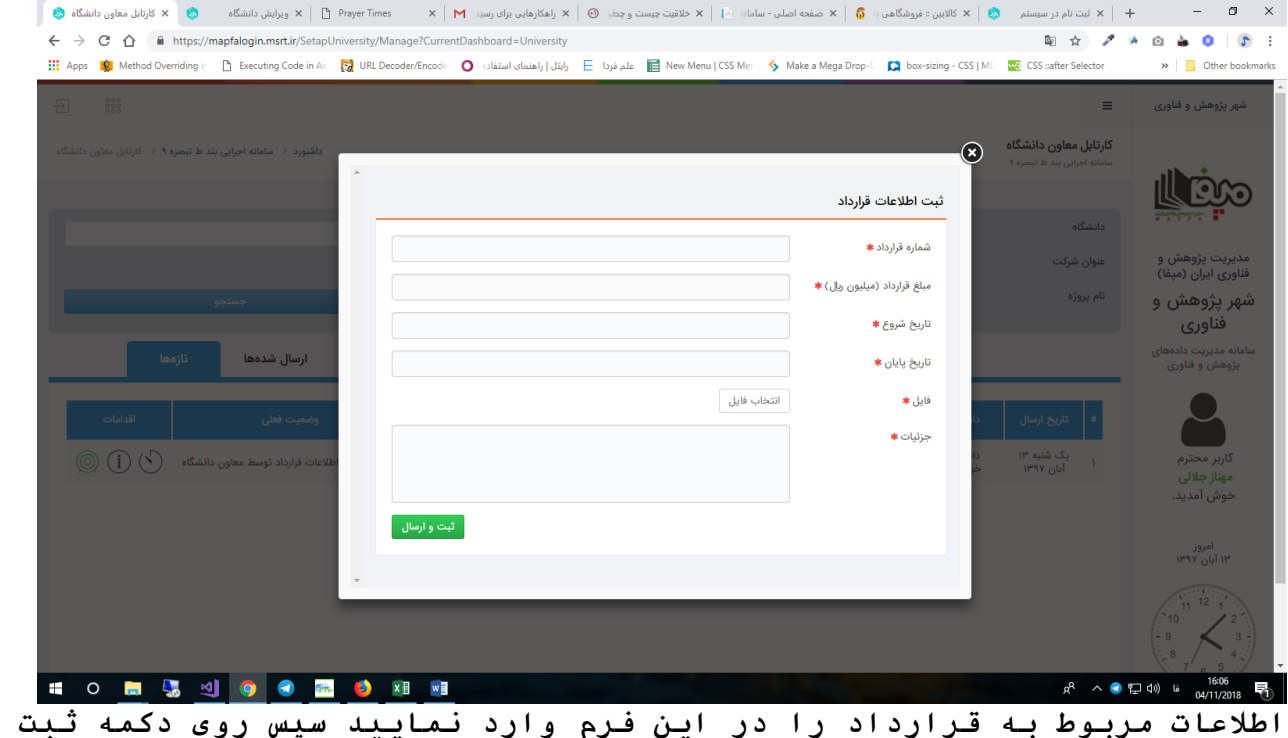

**و ارسال کلیک نمایید.**

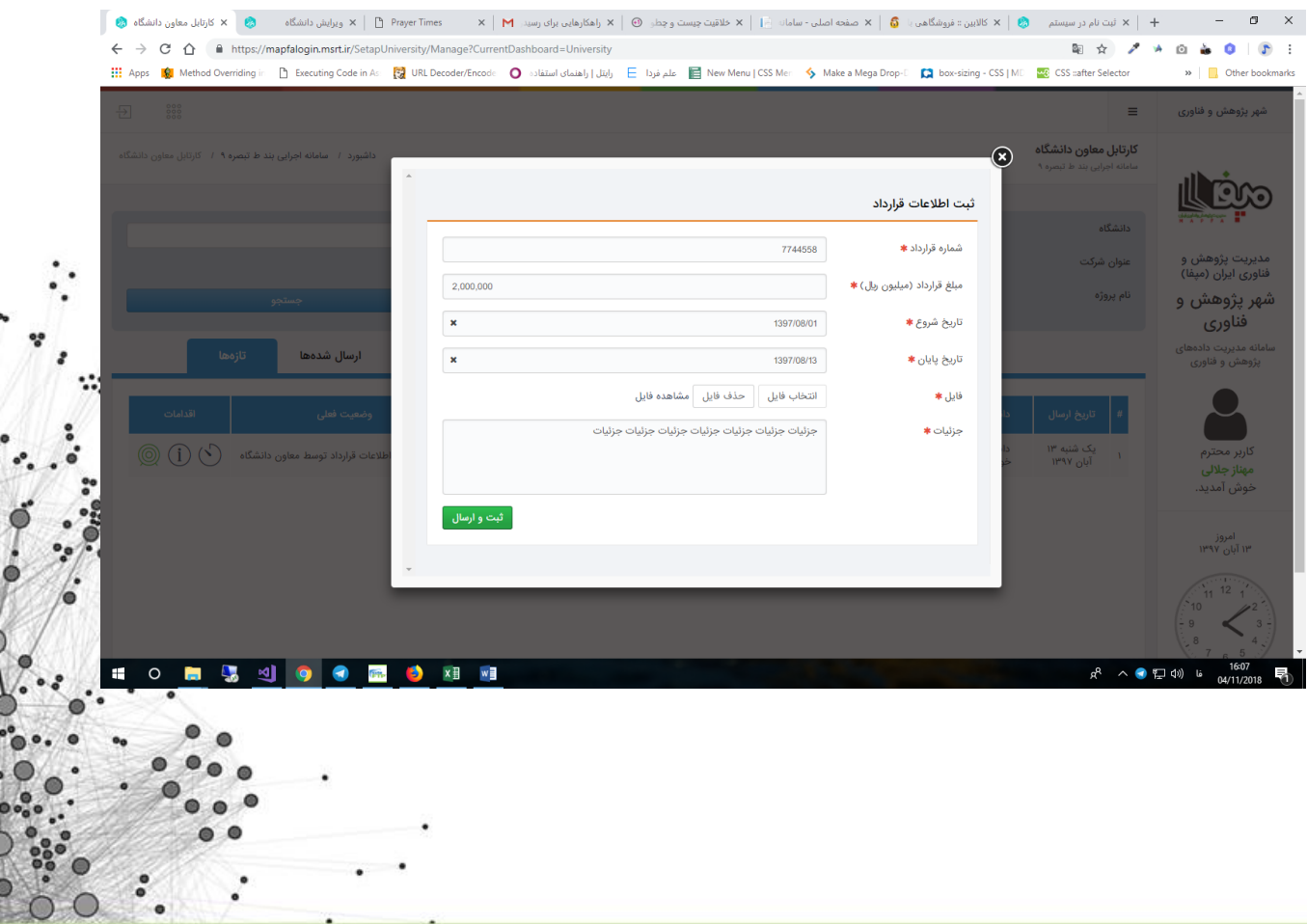

 $\bullet$   $\bullet$ 

 $13.2^{+0.0}$ 

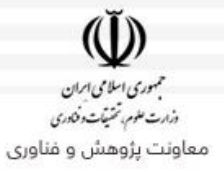

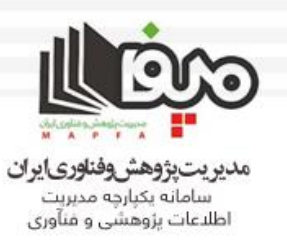

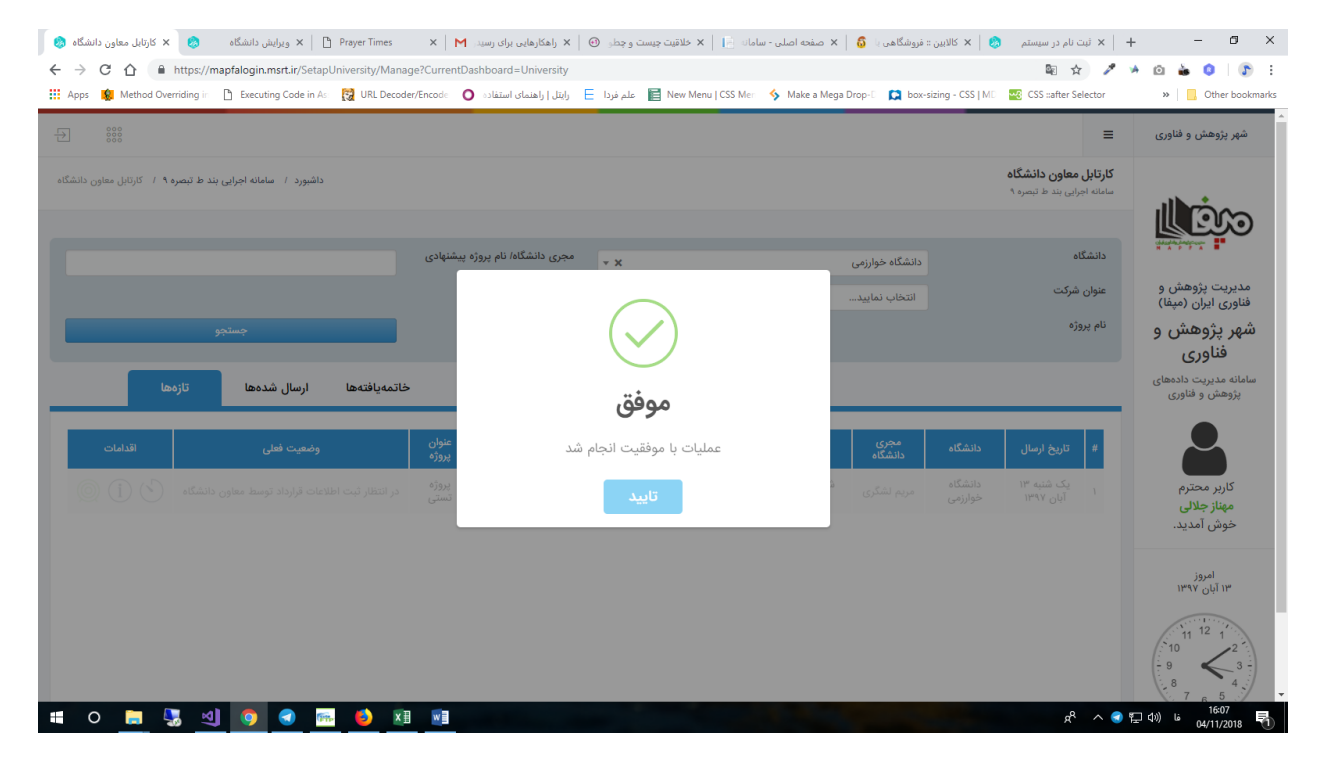

#### **وضعیت این طرح در تب ارسال شده ها قابل رویت می باشد.**

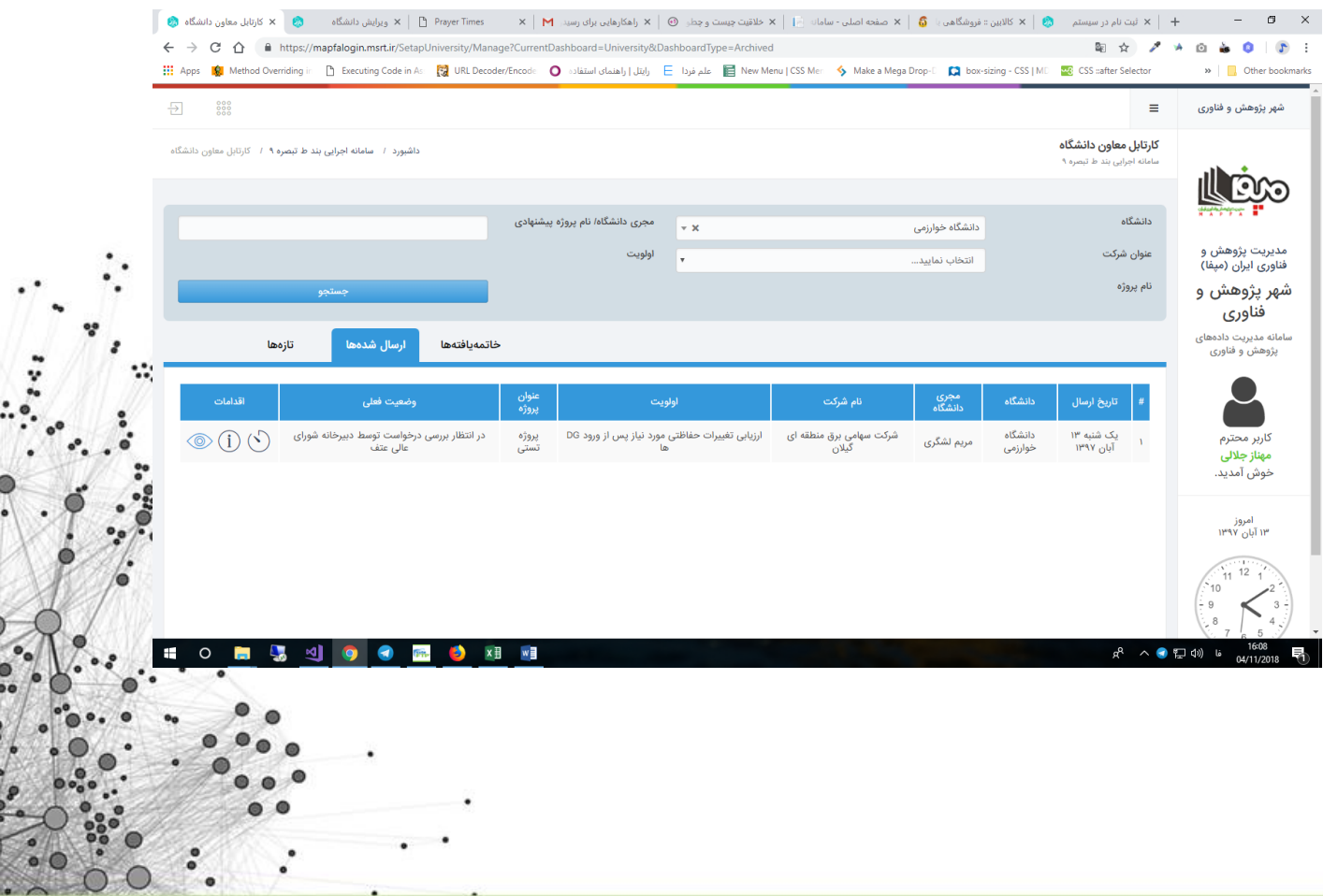

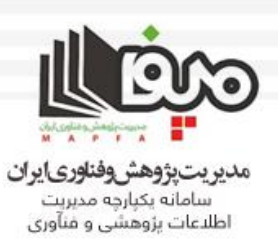

## **مشاهده طرح های ثبت شده توسط مجریان دانشگاه روی مدیریت پیشنهاده ها کلیک کنید.**

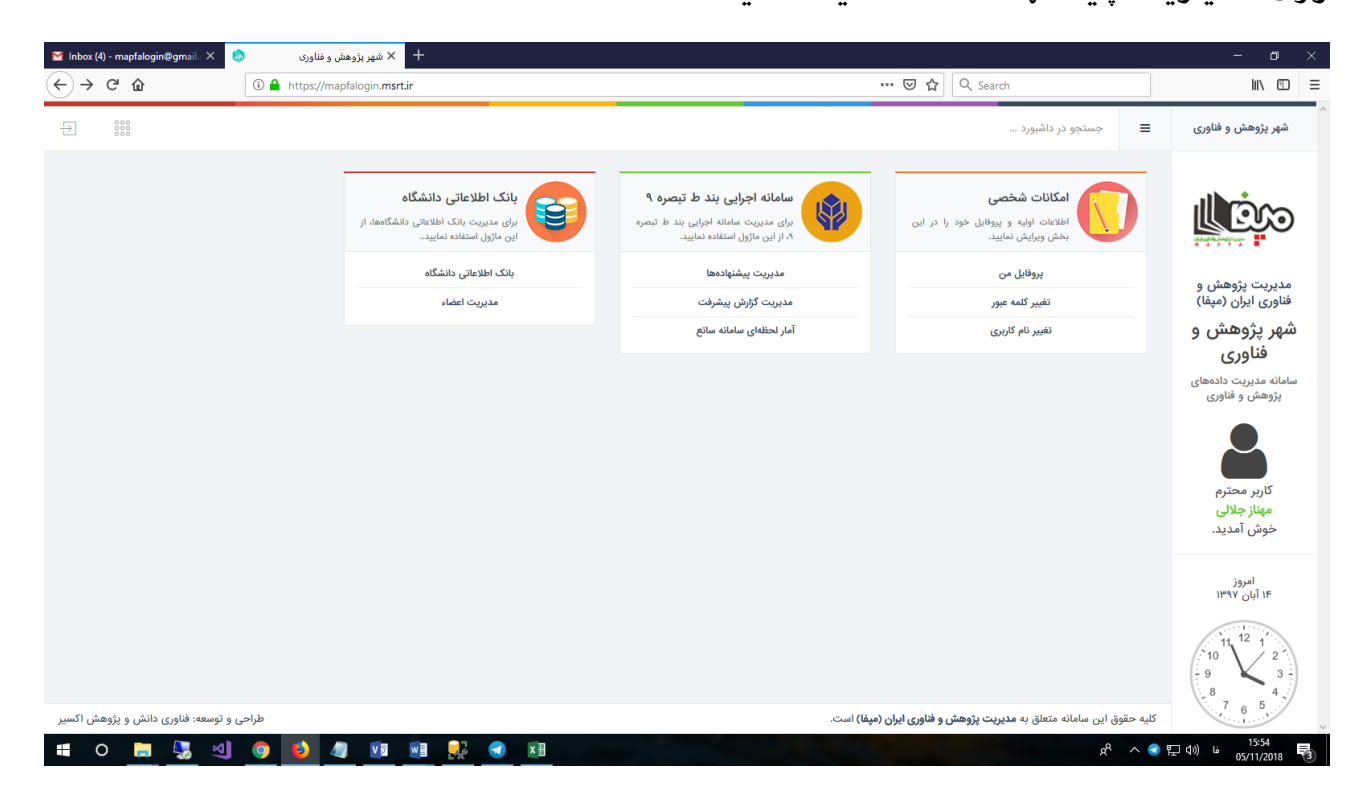

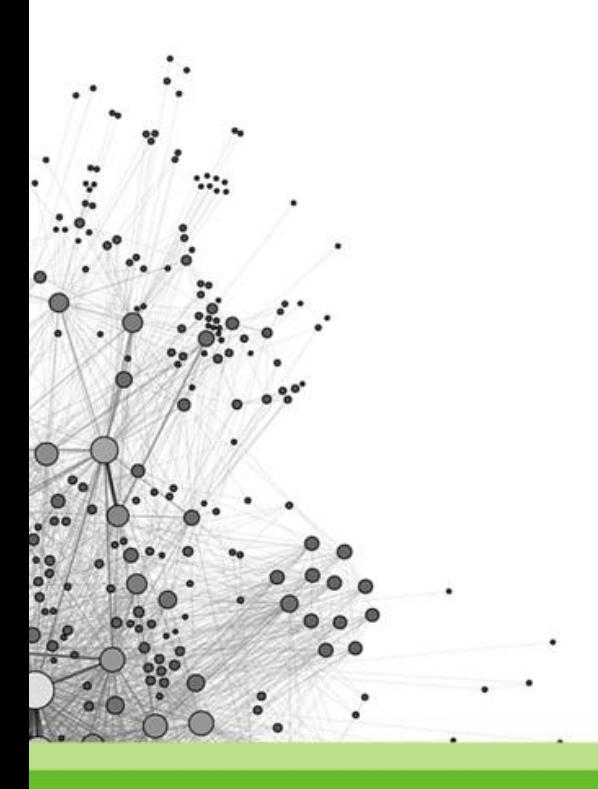

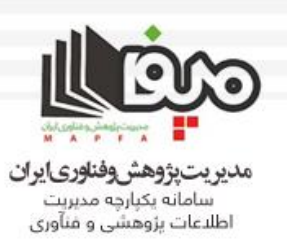

#### **در بخش امکانات مدیریتی روی لینک پیشنهادههای ثبت شده توسط مجریان کلیک نمایید.**

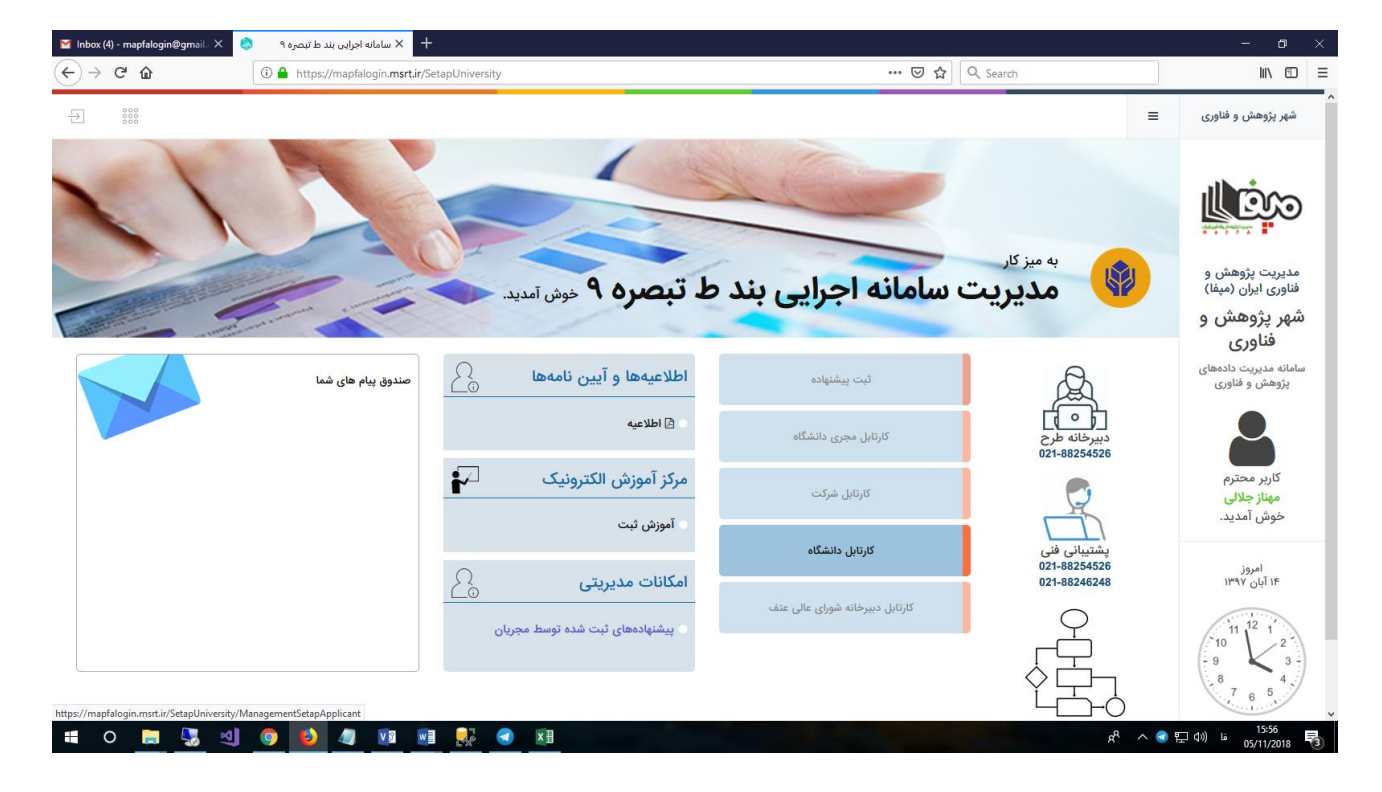

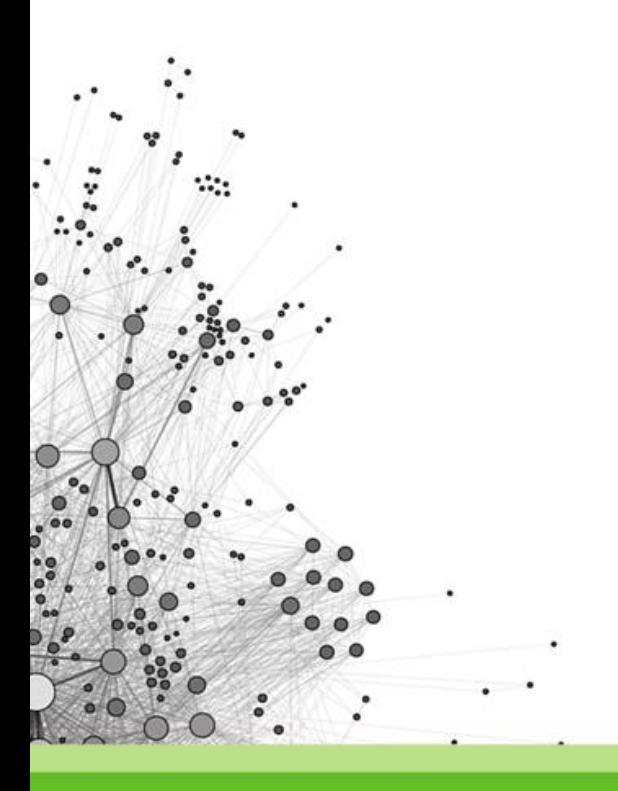

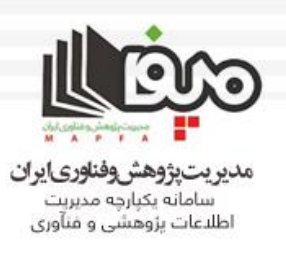

#### **شما قادر به مشاهده پیشنهادههای ثبت شده توسط مجریان دانشگاه خودهستید.**

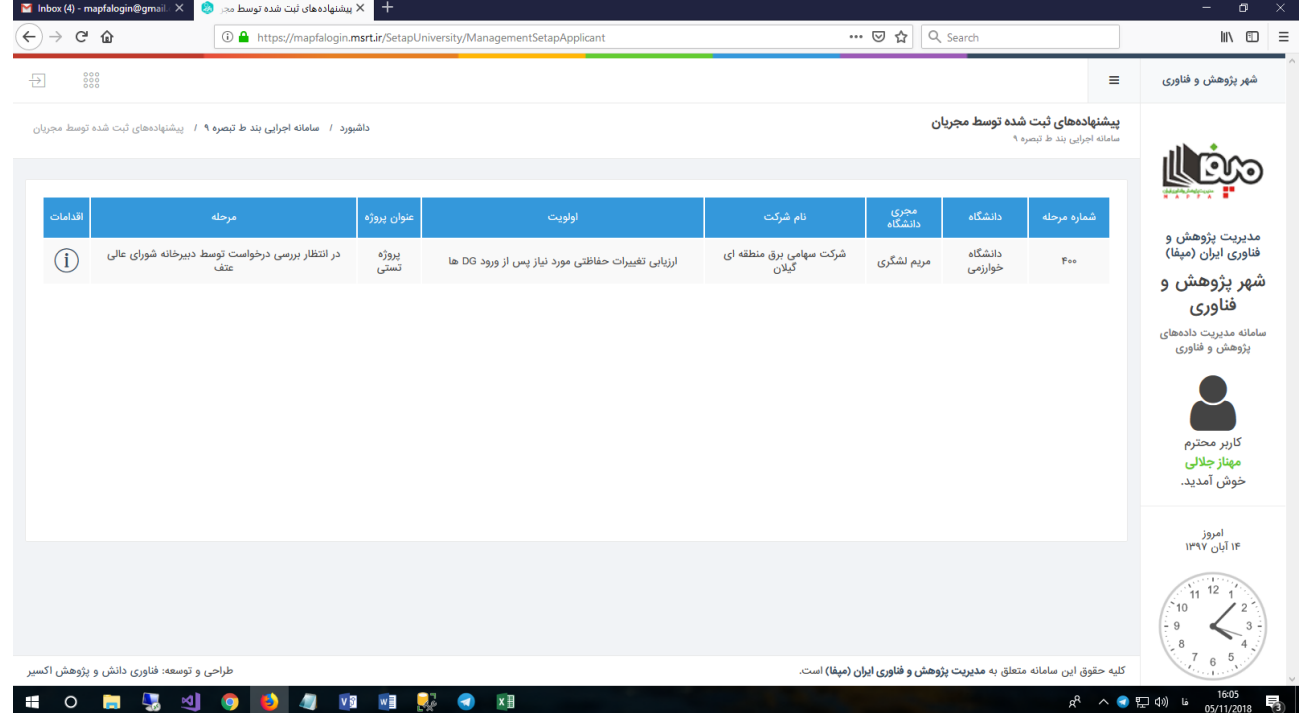

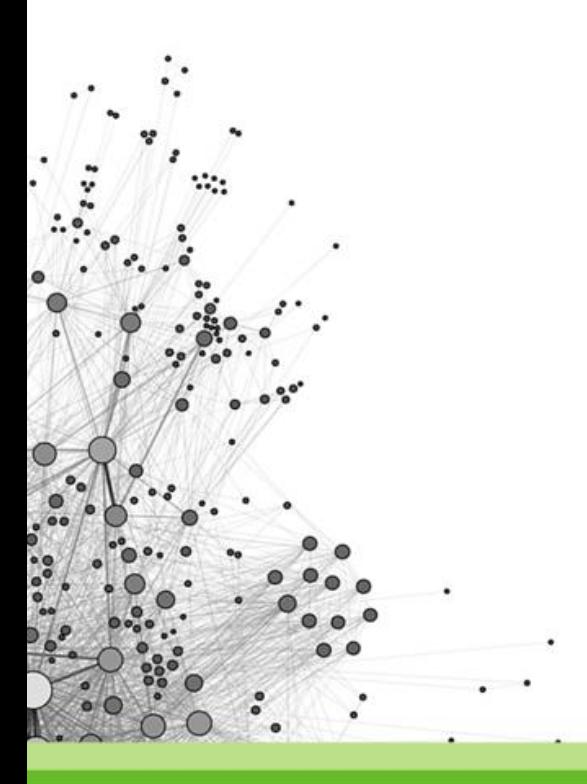

## WWW.EXIRRESEARCH.IR

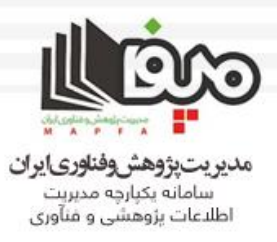

 $\check{v}$ سیست<br>جمهوری اسلامی ایران<br>درارت علوم، تحتیفت دفتادی معاونت پژوهش و فناوری

#### **روال سامانه بند ط – تبصره 9**

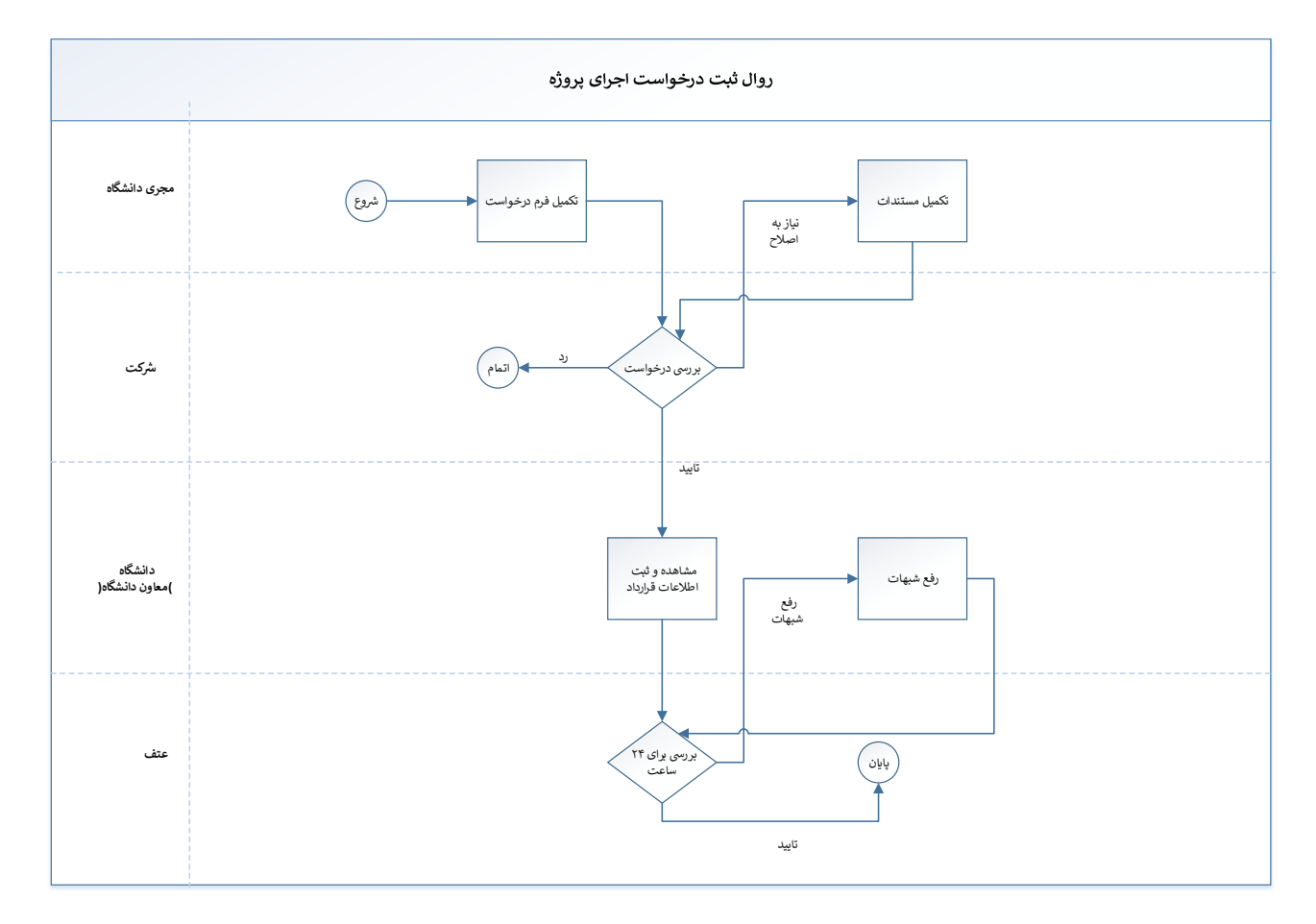

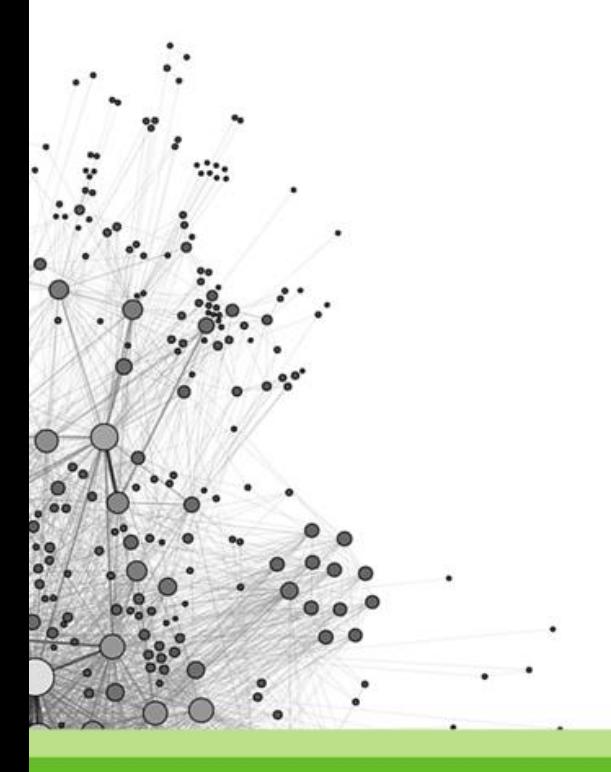

MAPFA.MSRT.IR

WWW.EXIRRESEARCH.IR